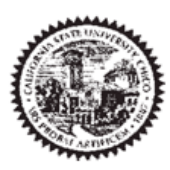

**CALIFORNIA STATEUNIVER SITY CHICO** FINANCIAL SERVICES

**ACCOUNTS PAYABLE KENDALL HALL ROOM 208** CHICO, CA95929-0243 530-898-6426 www.csuchico.edu/ap

**Concur Reference Guide Mobile Applications** 

 $\overline{1}$ 

## **Table of Contents**

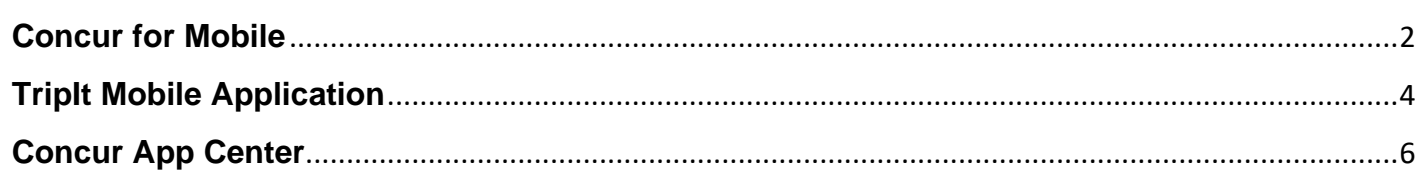

## <span id="page-1-0"></span>**Concur for Mobile**

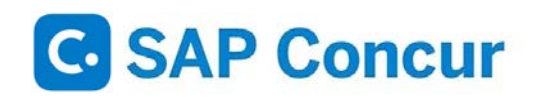

Concur for Mobile complements the web based solution, allowing you to manage anything expense and or travel related, wherever you are. From booking and managing itineraries to capturing receipts and submitting expense reports, you can now do it all in one app with Concur.

With the SAP Concur app, you can:

- Manage the entire travel and expense process on-the-go
- Book a flight / hotel / car quickly and easily from anywhere
- Never lose another receipt when you capture/store photos of your receipts
- Quickly review and approve reports and travel requests
- Add attendees to business meetings or meals
- See customized hotel suggestions
- Access and manage your itinerary on the road
- Integrate your itinerary with the TripIt app

#### **Signing into SAP Concur Mobile App**

There are two ways to set up Concur Mobile App. Currently, campus users may have two Concur profiles, one for our new Concur Travel and Expense platform and one for our prior platform with CalTravelStore. Since a user's email is tied to both instances the mobile app does not effectively connect to the right instance without communicating a company code. Once all profiles have been migrated from one instance to the other the company code should not be required. At this time it is the most efficient way to access the app that is designed to be used with the new Concur Travel and Expense platform.

**To set-up access to Concur Mobile App – using online web based platform:** 

#### 1. In Concur, click **Profile** > **Profile Settings** > **Concur Mobile Registration**.

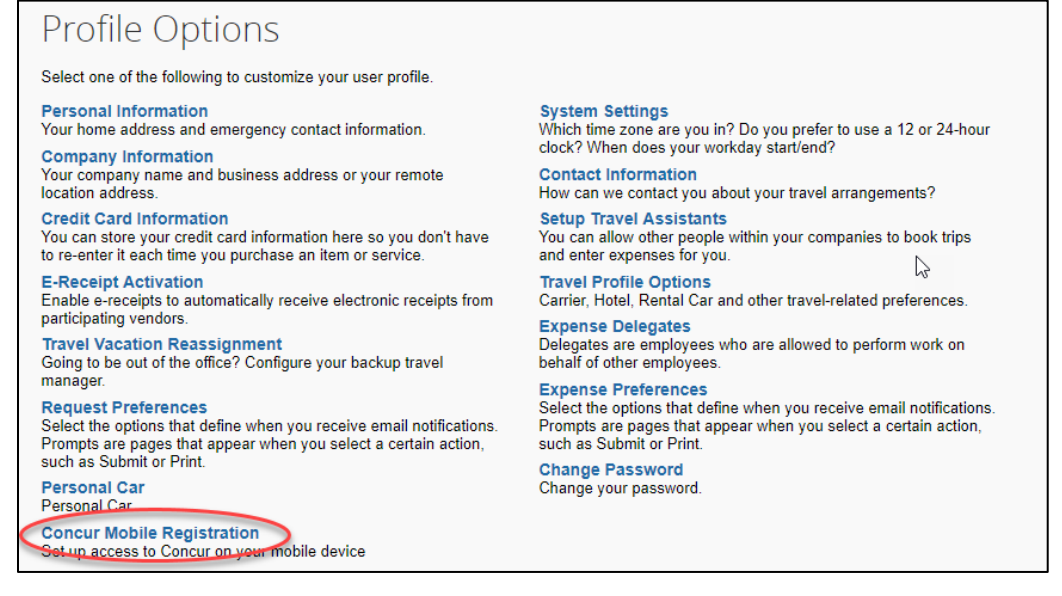

2. Enter campus email and click get started button. This should generate an email with instructions on how to download app. Take note of the company code.

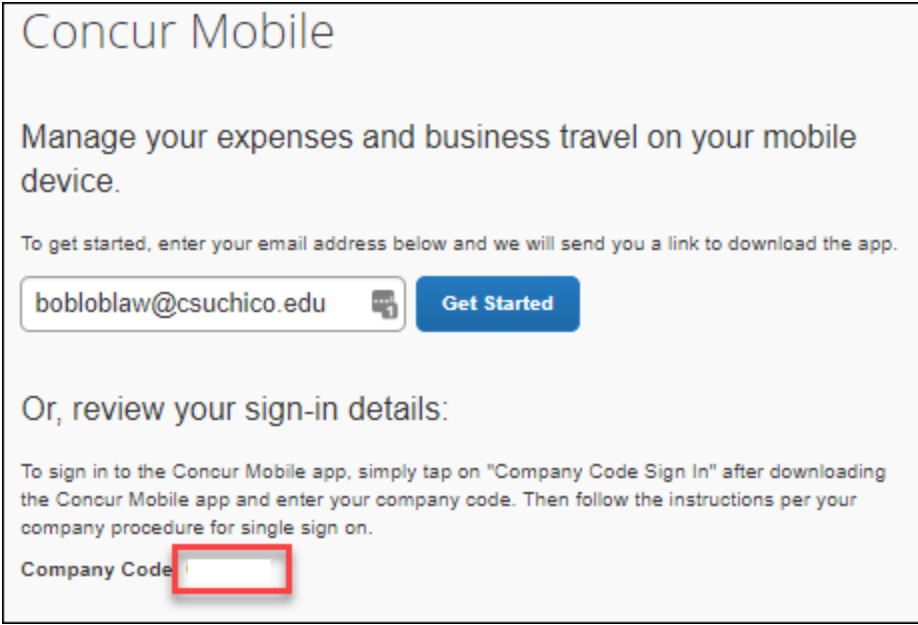

3. Download and open SAP Concur mobile app. Sign is the company code and then enter the credentials you use everyday to access your work computer/devices (SSO).

**To set-up access to Concur Mobile App – using phone:** 

- 1. Download app from app store on your phone
- 2. Open app and select "SSO Company Code Sign In"

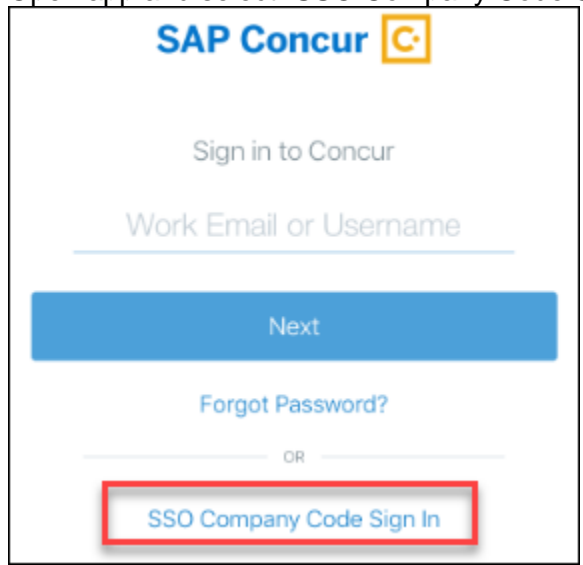

- 3. Enter company code located in profile above
- 4. Select Chico from list of CSU campuses
- 5. Enter credentials you use every day to access your work computer/devices (SSO)

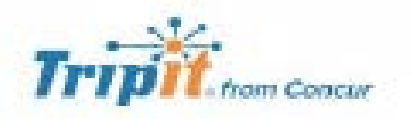

TripIt® from Concur instantly organizes all your travel plans in one place. Simply forward travel confirmation emails to plans@tripit.com and TripIt will create a master itinerary for each of your trips. Now you can access your plans anytime, anywhere.

Key Features:

- After booking, simply forward your confirmation emails to plans@tripit.com and TripIt will instantly create a master itinerary for each of your trips.
- You can opt to allow TripIt to automatically import travel plans from your Gmail, Google Apps, Outlook.com or Yahoo! mail inbox, so you don't have to forward confirmation emails.
- Access your travel plans on your smartphone, tablet, computer or wearable device anytime, anywhere.
- Sync TripIt with your calendar, so your travel plans show up alongside other meetings or events.
- Easily share specific plans, or your entire itinerary, with anyone.
- Real-time flight alerts, seat tracking, alternate flight finder, fare refund notifications, point tracking, and more.

### **Signing into Tripit Pro**

Once you are in Concur, you click the **App Center**, then click the **Tripit** App Icon.

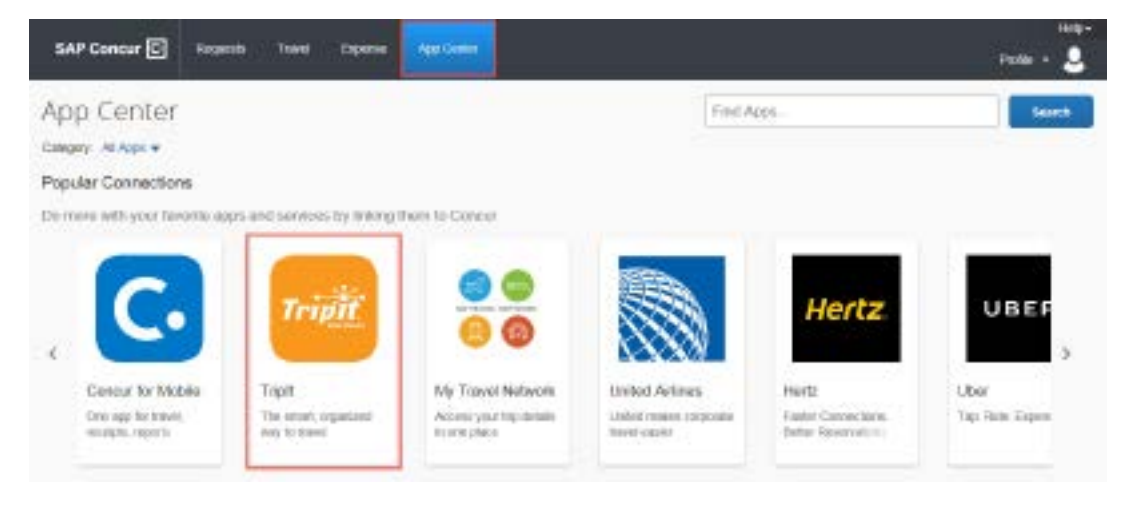

#### Click the blue **Connect** button.

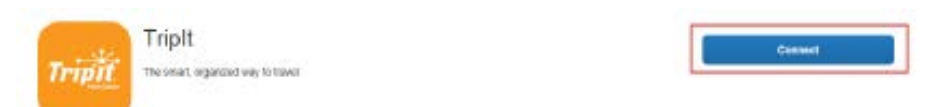

Check the box next to Concur App Center End-User Terms and Conditions and then click the blue I Agree button for the Terms & Conditions.

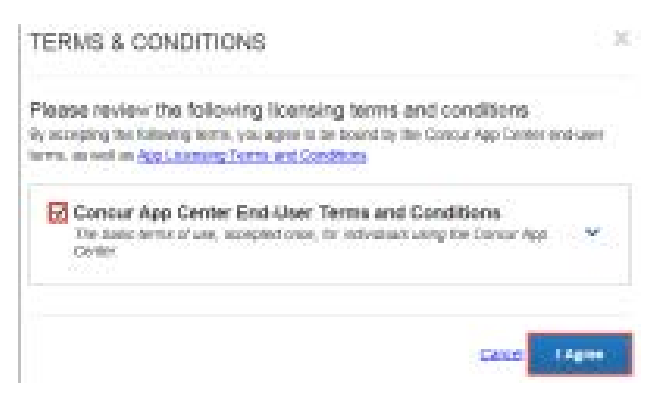

Create a New Password for the Tripit App and check box accepting the terms and condition. Then click the blue Create Tripit Account. If you already have a Tripit Account, click the orange Sign in link and follow the instructions to connect your account to Concur.

**ACTIVATE YOUR TRIPIT PRO SUBSCRIPTION** 

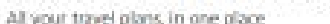

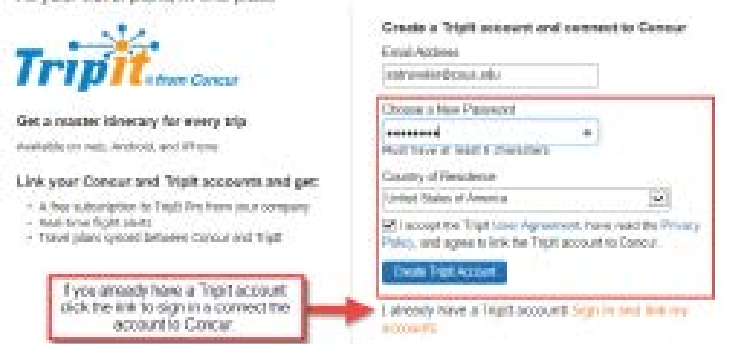

An email will be sent from Tripit to verify the email address entered. Open the email and click Verify Email.

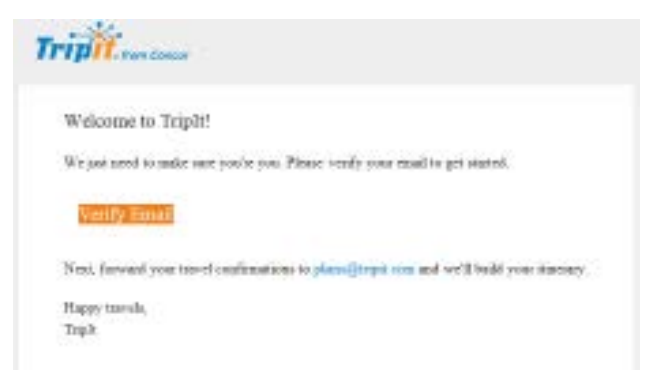

Tripit now should be connected to Concur. If the account did not link, click Connect and at the bottom of the Active Screen click the orange Sign in and link my accounts. Enter in the Email address and the password you created and then click Link my Accounts. Close the window.

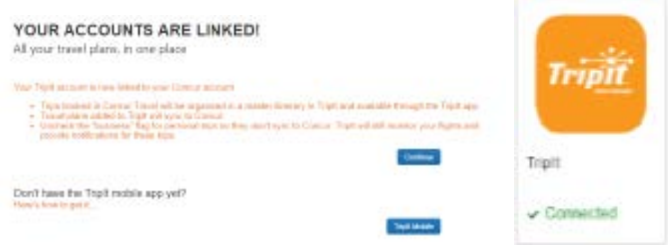

# **Concur App Center**

Concur has many travel partners. As such, there are many partner relationships with company specific applications that can be utilized and connected to your Concur profile for business transactions.

As an example, a traveler can connect their business ground transportation account to Concur. As the app is used to secure transportation (i.e. Lyft) the related receipt will be automatically stored in the travelers list of available receipts that can be used to recall and support trip expenses.

To connect business applications visit the Concur App Center when logged into Concur.

Once you are in Concur, you click the **App Center,** then search for a specific app, or choose an app category:

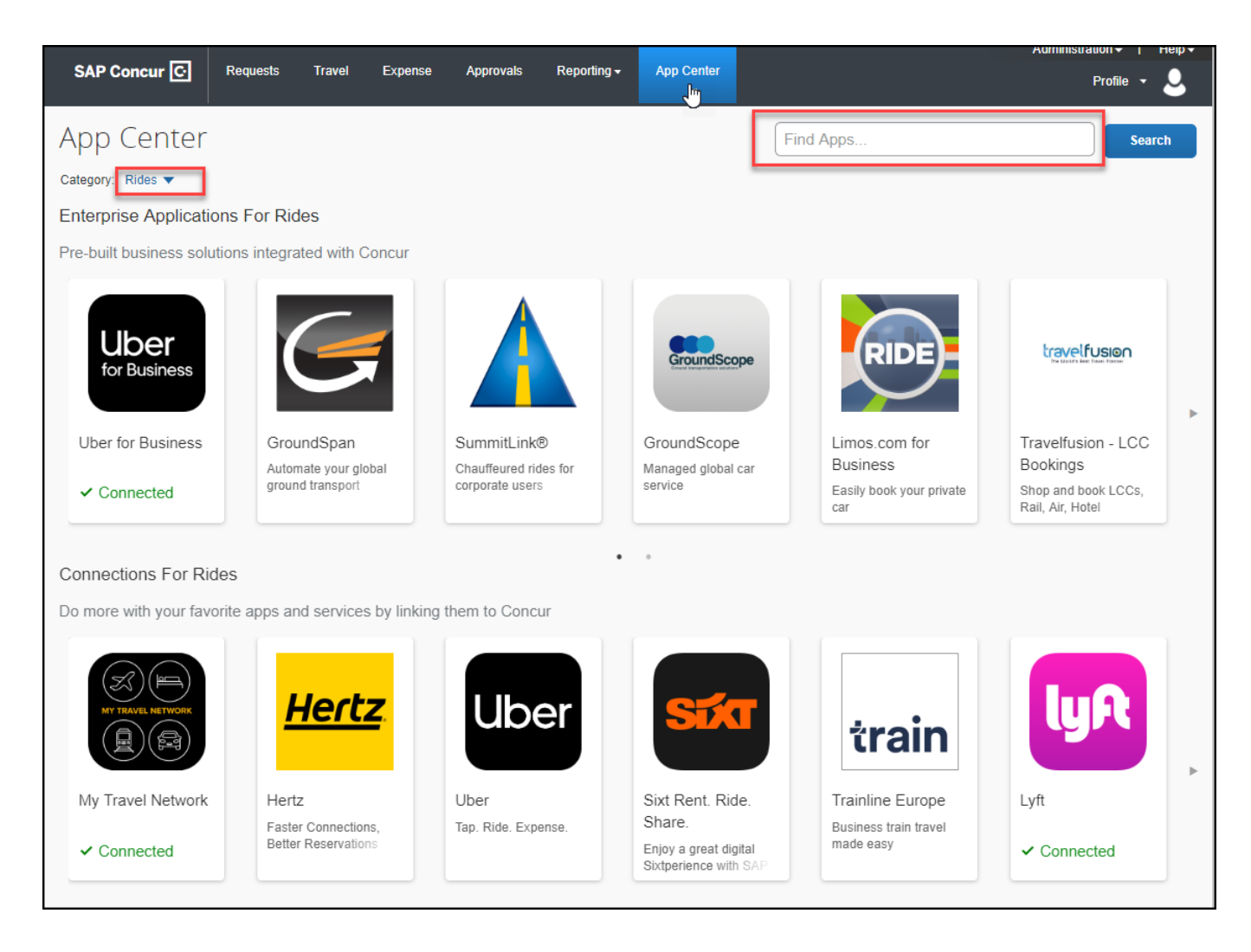

Once specific app is selected, click the blue **Connect** button and follow prompts to finish connection. Once done you should see that app shows connected like example below.

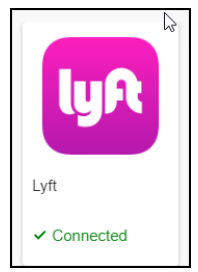